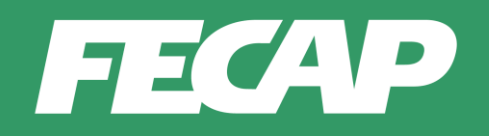

# **Tutorial Disciplinas Concentradas**

## **1 Como realizar inscrição na disciplina concentrada**

Para acessar o ambiente de inscrição nas disciplinas concentradas, você deverá primeiramente acessar o Portal do aluno.

Na home da FECAP clique em "Portal de Aluno".

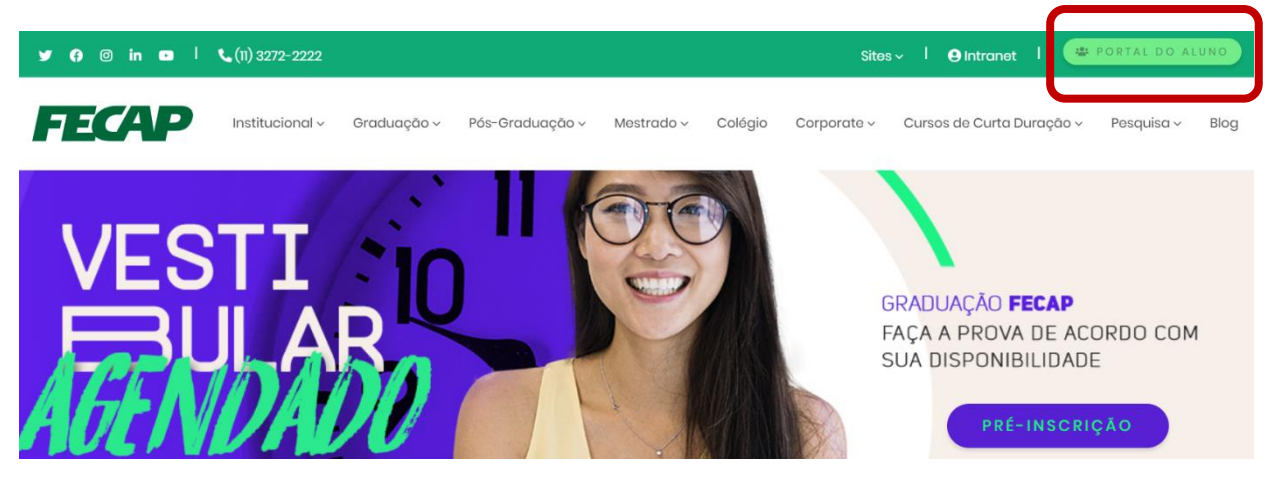

Ao clicar no *link* do Portal do Aluno, a página de acesso se abrirá.

Insira suas credenciais (RA e senha).

Importante: Caso não tenha a senha ou a esqueceu, na página de acesso você encontrará um *link* para receber uma nova senha.

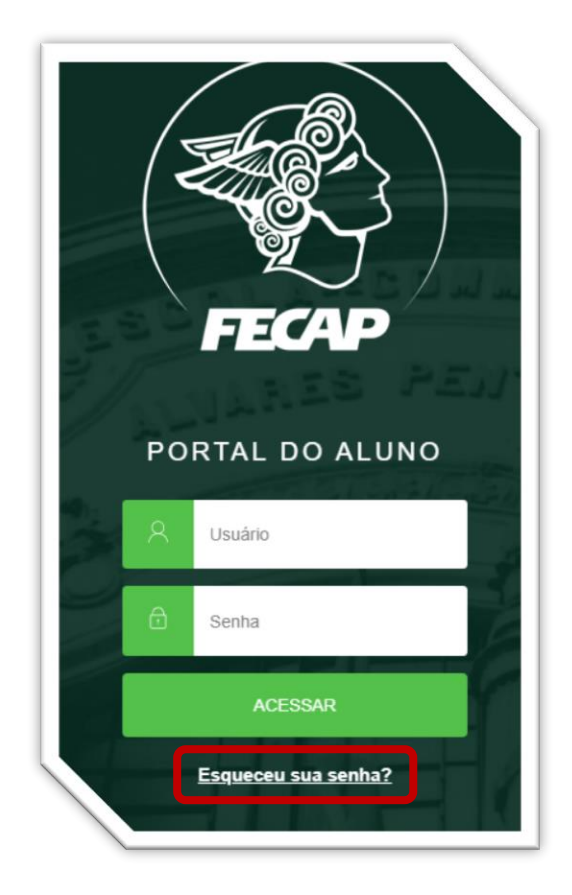

Após ter acessado o Portal, caso o sistema solicite atualização do contexto como mostra a figura a seguir, selecione seu atual vínculo no período letivo, e, clique em "CONFIRMAR".

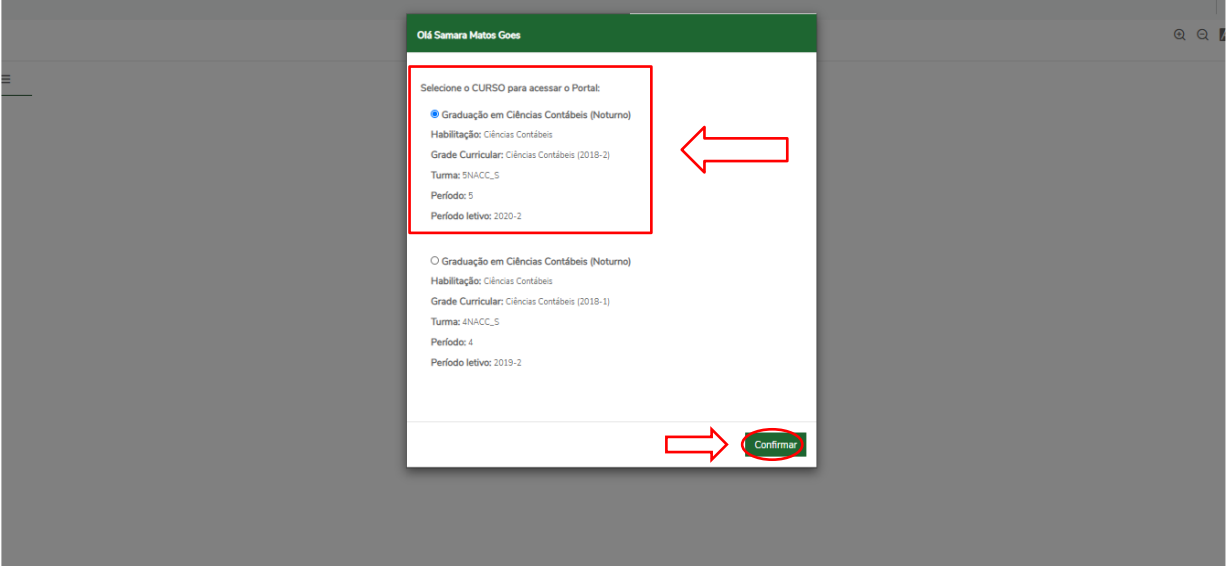

Em seguida, navegue pelo menu lateral esquerdo e clique em **SECRETARIA.** Na sequência, clique em **REQUERIMENTOS.**

1 - Ao recarregar a tela selecione a opção **DISPONÍVEIS** para iniciar uma nova requisição. Em seguida clique no TIPO que deseja iniciar / Abrir: **SOLICITAÇÃO BUSINESS TECHNOLOGY (CONCENTRADA).**

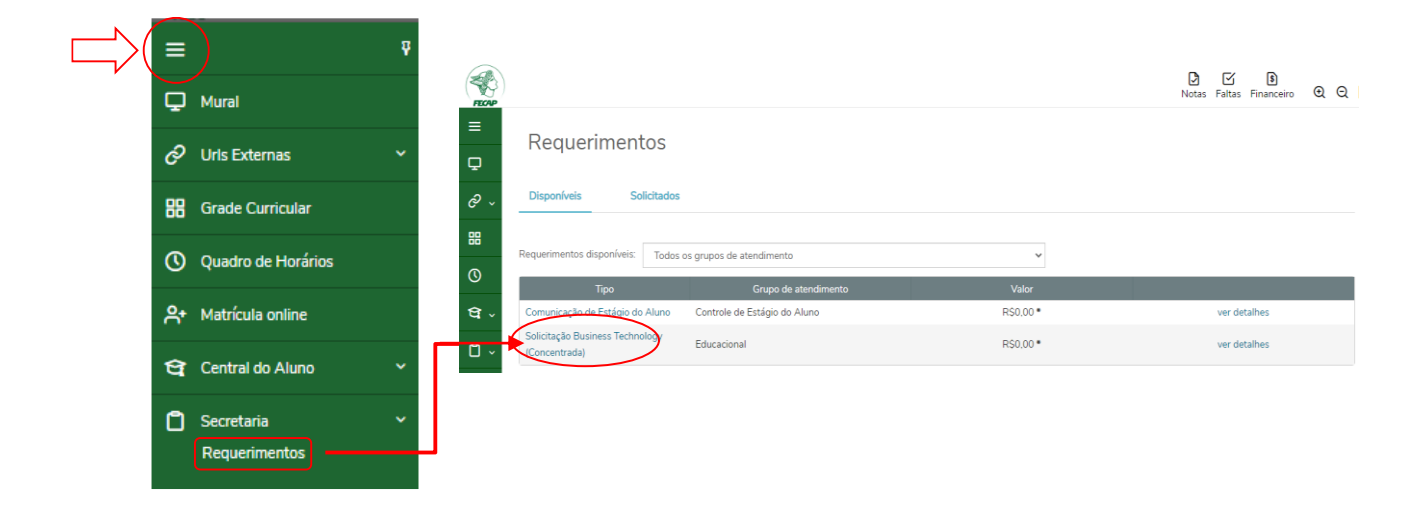

Esse procedimento redirecionará para os detalhes do requerimento, onde será realizada a seleção da disciplina desejada. Aguarde enquanto o redirecionamento é realizado.

1 – Certifique-se de que o período letivo indicado em Detalhes de Requerimento é **2023-2**;

2 – No campo Disciplina, **SELECIONE** a disciplina que desejar cursar de maneira concentrada;

- 3 No campo Solicitação, **PREENCHA** a justificativa desse pedido;
- 4 Ao final, clique em **SOLICITAR**.

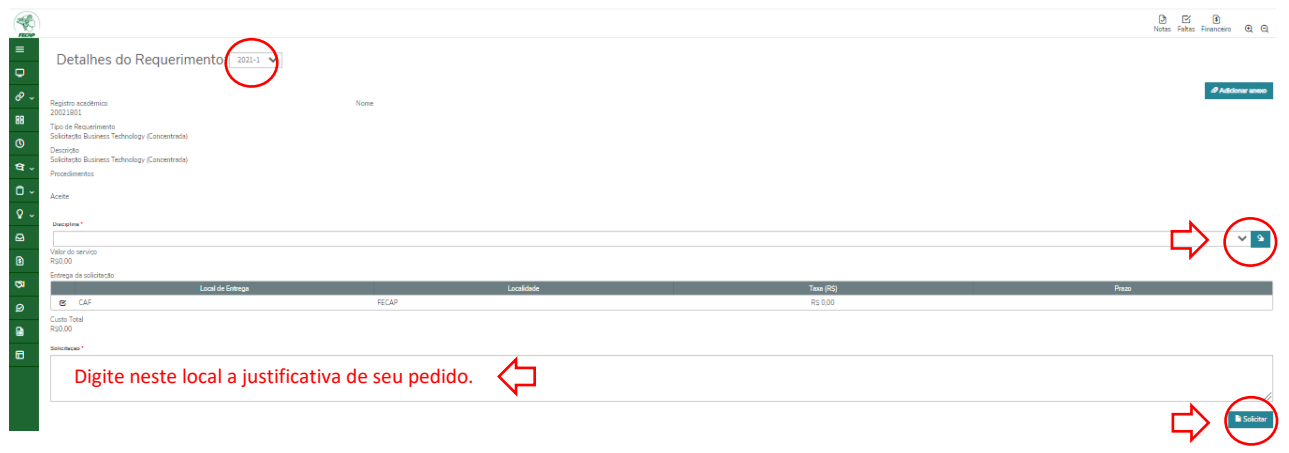

Ao clicar em SOLICITAR, o sistema exigirá confirmação do seu pedido. Portanto, clique em **SIM**.

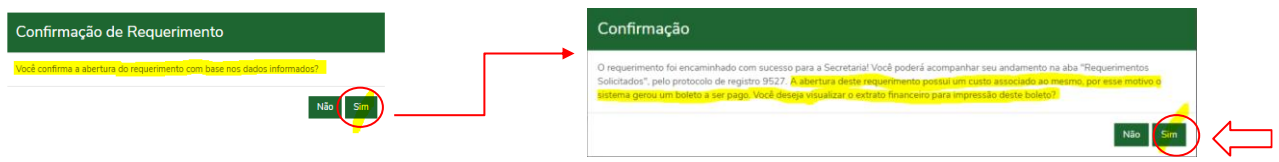

Uma vez confirmada a solicitação, um e-mail será enviado para o endereço cadastrado em seu registro acadêmico.

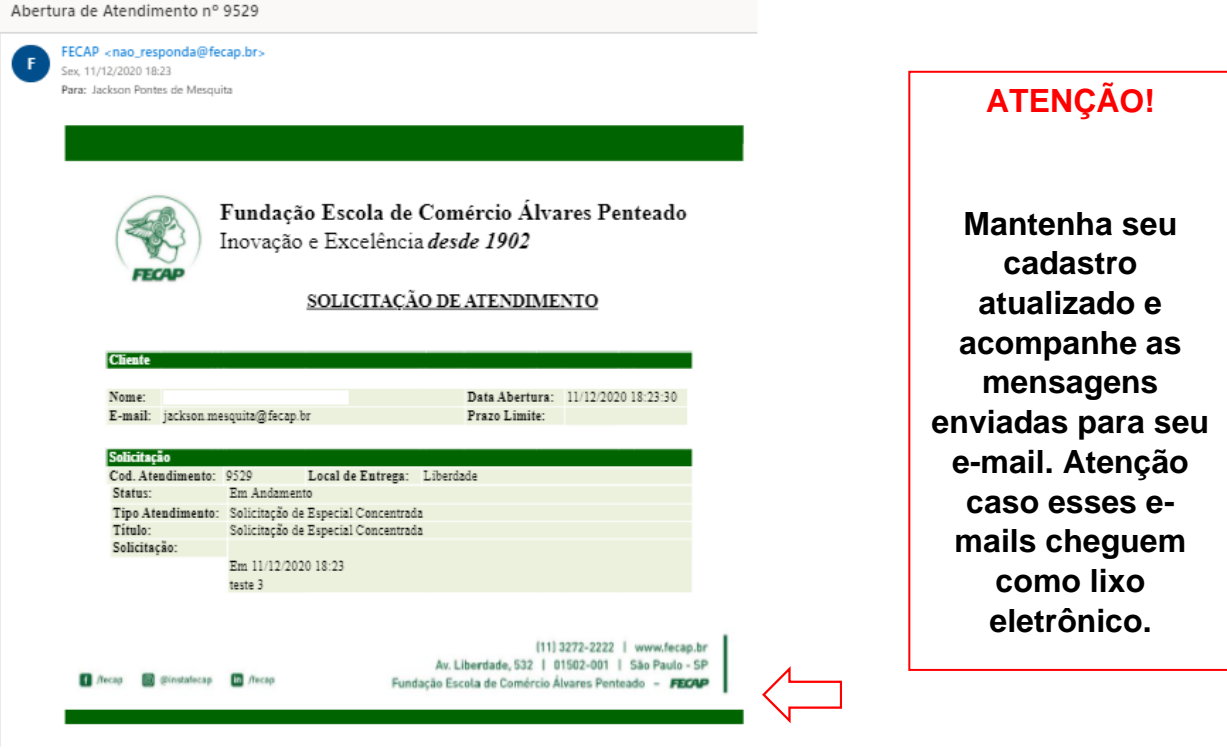

## **2. Impressão de Boleto ou Pagamento por Cartão**

Navegue pelo menu lateral do Portal e localize a opção **FINANCEIRO**.

No ambiente Financeiro, serão exibidas informações sobre valor e vencimento do boleto, bem como o desconto, quando aplicável. Para gerar o boleto, clique no botão **BOLETO**. Caso prefira pagar pelo cartão de crédito, basta selecionar a opção **CARTÃO**.

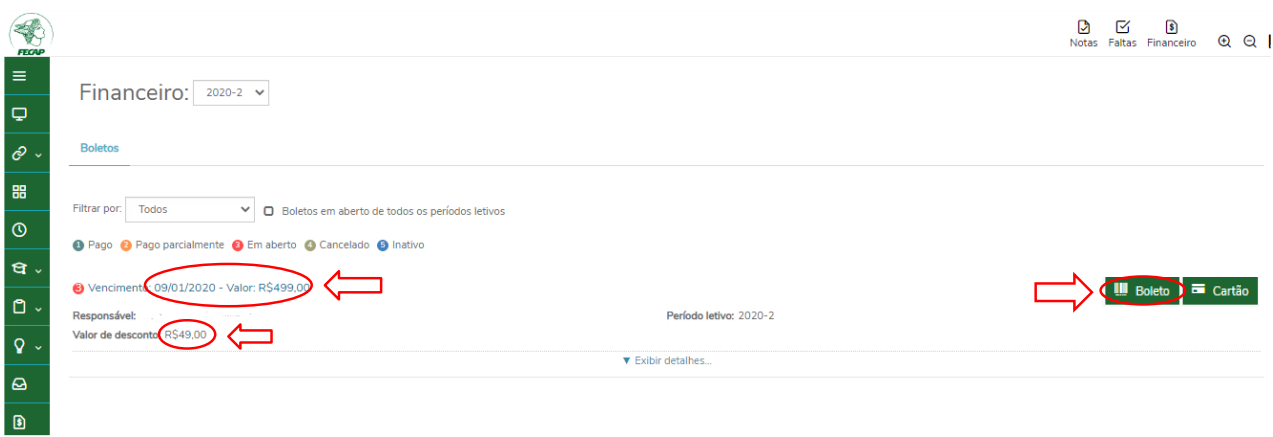

Após clicar em BOLETO, uma nova janela se abrirá para visualização, impressão ou download do boleto.

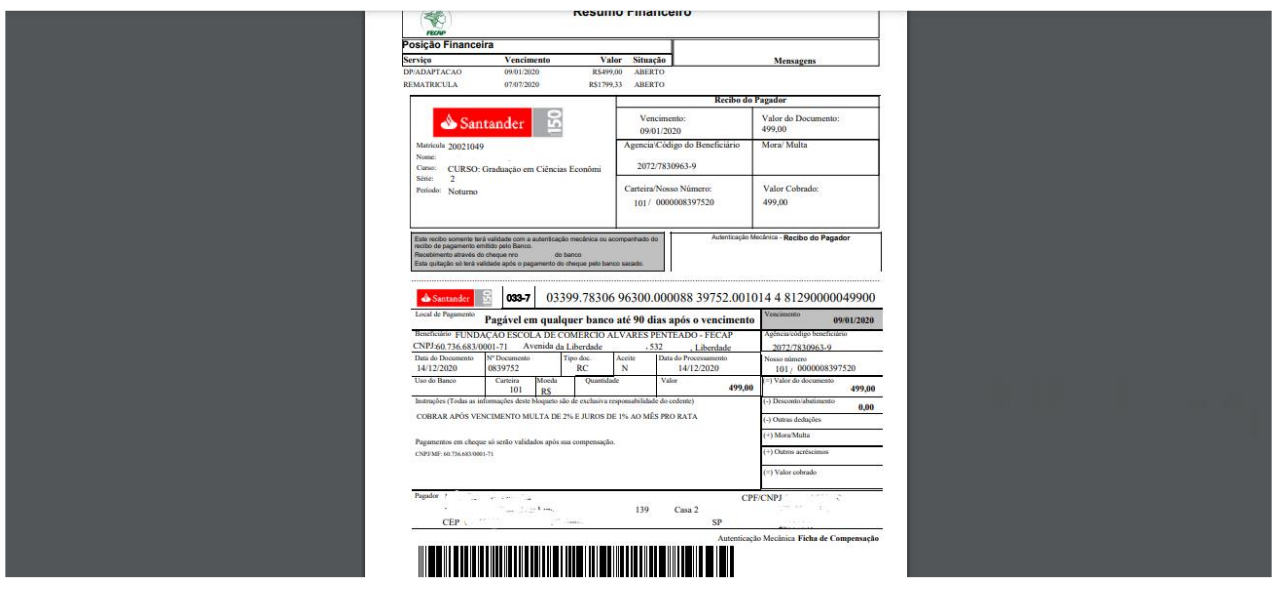

#### **ATENÇÃO!**

**Certifique-se de que a configuração de seu navegador está habilitada para PERMITIR A ABERTURA DE POP-UP.**

## **3. Acompanhando as inscrições realizadas**

Para acompanhar os pedidos EM ANDAMENTO, navegue pelo menu lateral esquerdo e clique em **SECRETARIA > REQUERIMENTOS**.

1 – Em seguida, clique na aba **SOLICITADOS**.

2 - Nessa tela, você poderá filtrar pelos "GRUPOS" (tipos de solicitação). Outra opção seria descer a barra de rolagem até localizar o item desejado ou filtrar pelo número do protocolo (aquele enviado por e-mail, após a confirmação de inscrição).

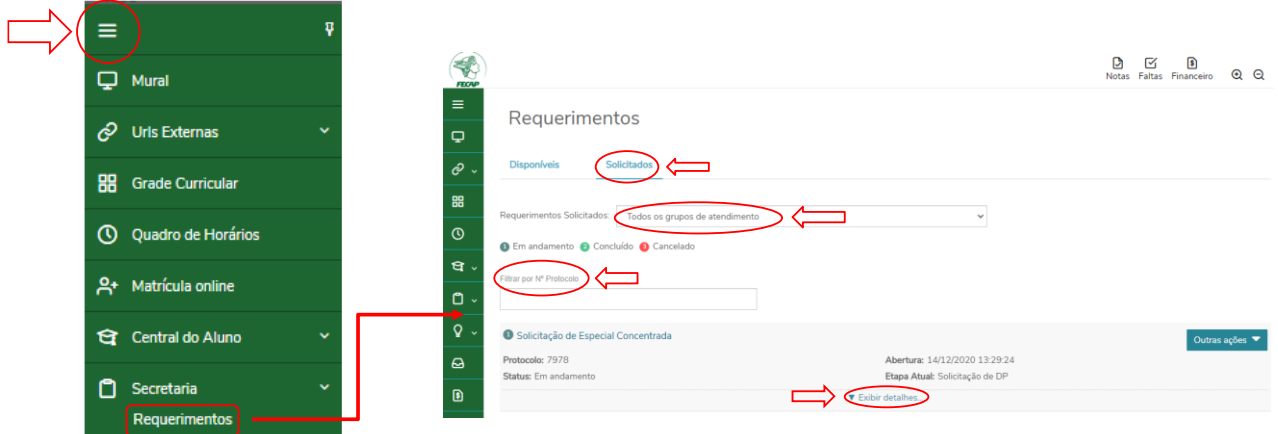

Ao localizar a solicitação desejada, você poderá visualizar detalhes de seu atendimento:

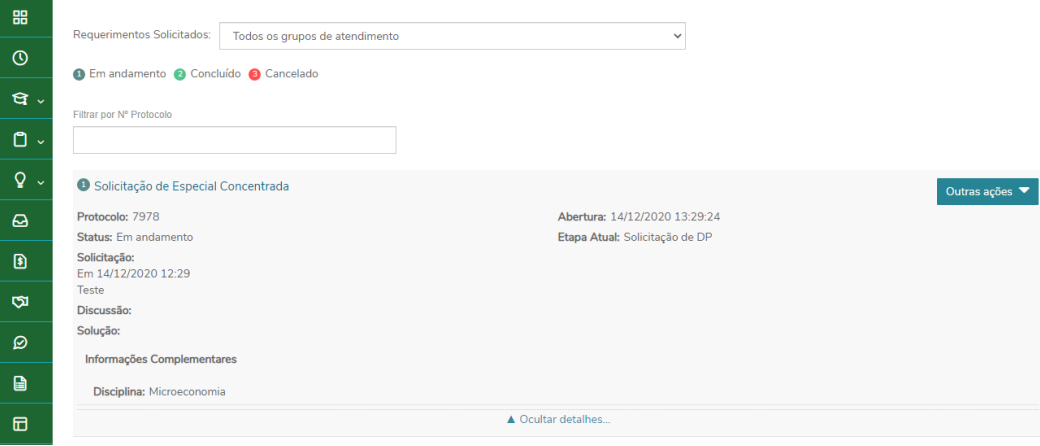

## **3. Acompanhando a situação de matrícula na disciplina**

Para acompanhar se a disciplina foi inserida em sua matrícula, navegue até o Menu lateral esquerdo e clique em **GRADE CURRICULAR**. Em seguida, utilize uma das abas (Todos, Em curso, Pendentes, Concluídos) e estenda o Período atual (como mostra a figura a seguir).

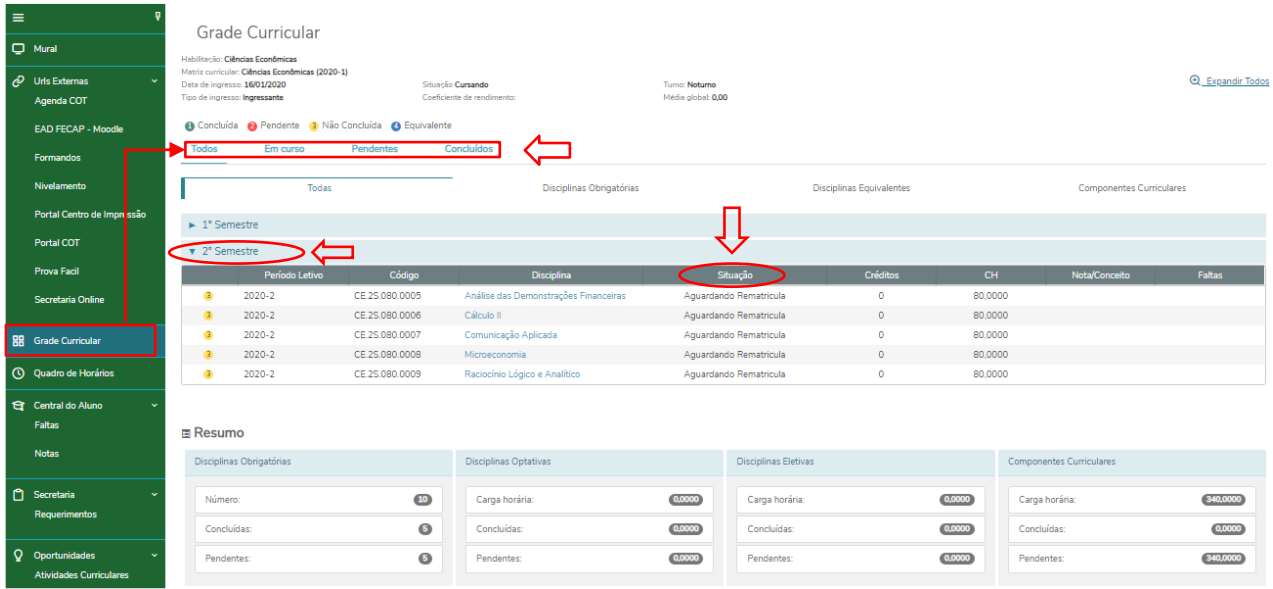

Após abertura do ATENDIMENTO para matrícula em DEPENDÊNCIAS/ADAPTAÇÕES, o sistema irá incluir a disciplina em sua matrícula com a situação "PRÉ-MATRICULADO". Essa situação de matrícula NÃO libera o acesso ao Moodle.

Após o pagamento da disciplina por boleto ou cartão e identificação da baixa financeira pelo seu Banco e pela FECAP, a disciplina passará a apresentar a situação "CURSANDO". Essa situação de matrícula libera automaticamente o seu acesso ao Moodle.

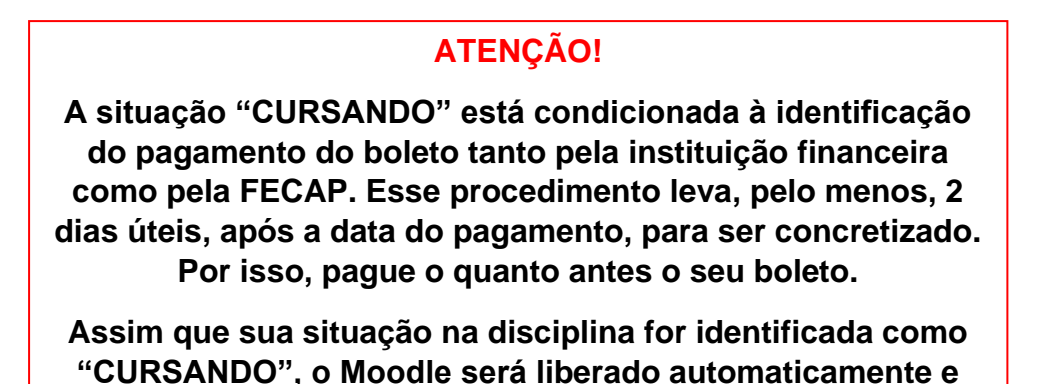

**Caso qualquer uma das etapas esteja indisponível em seu Portal de Aluno, abra uma solicitação no Portal do Aluno > Secretaria/Requerimentos > Disciplina Indisponível no Moodle informando qual etapa está indisponível e anexando um "print" da última etapa disponível.**

**você poderá dar início ao curso.**